## SPSS Tutorial # Three

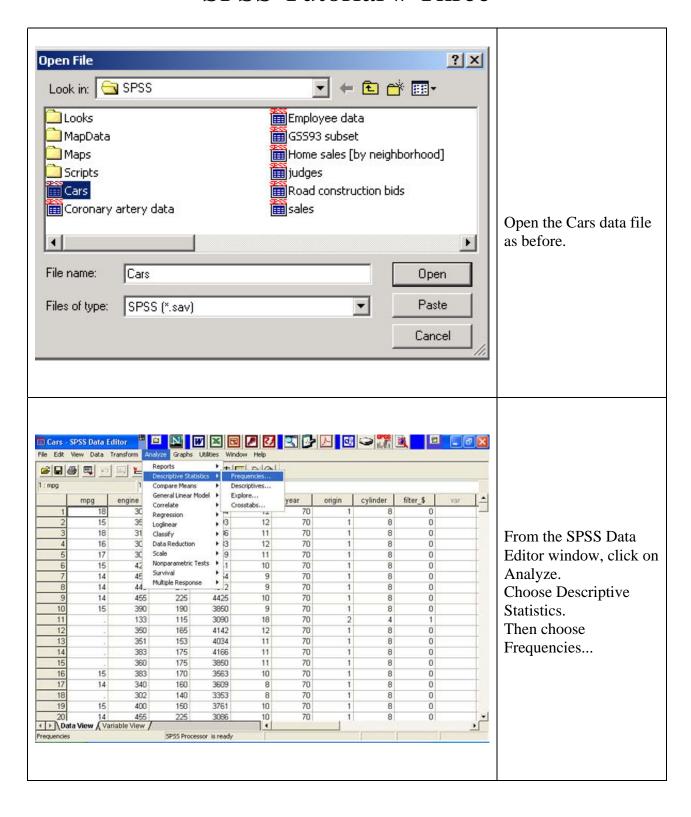

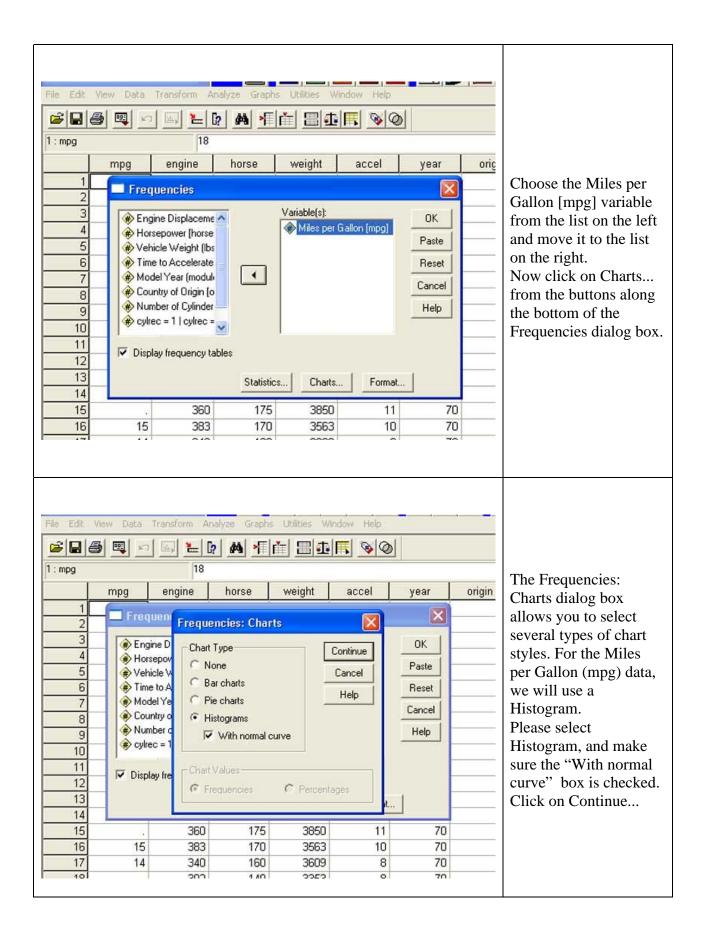

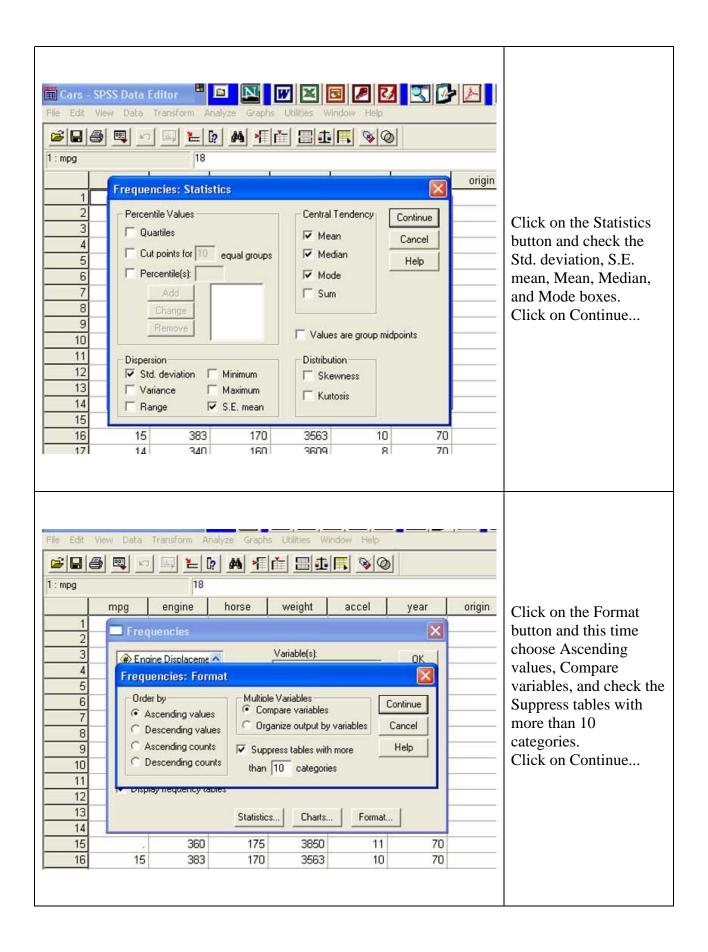

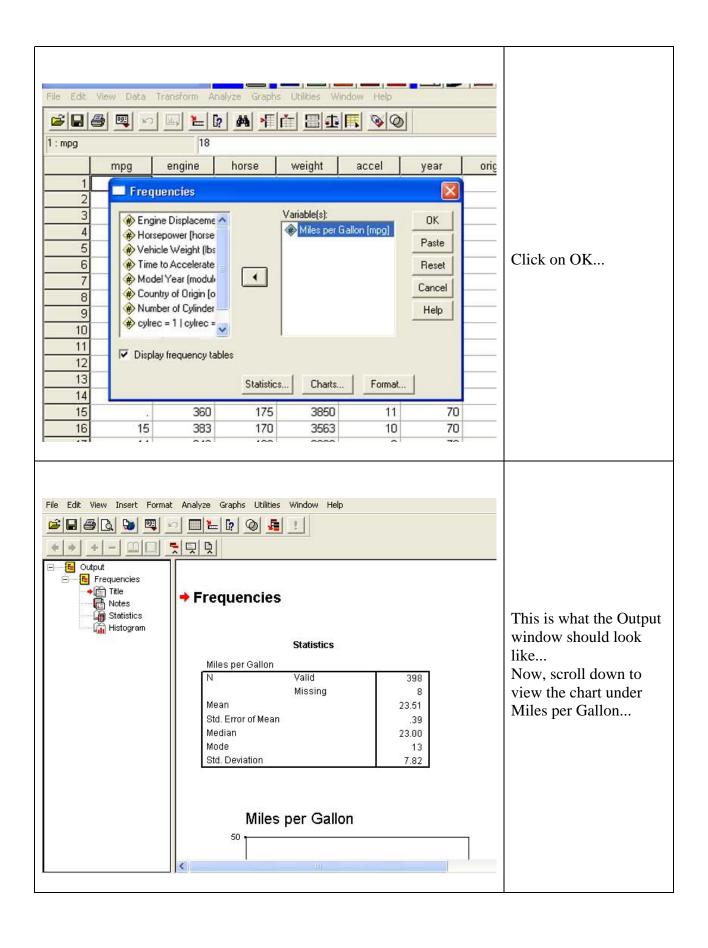

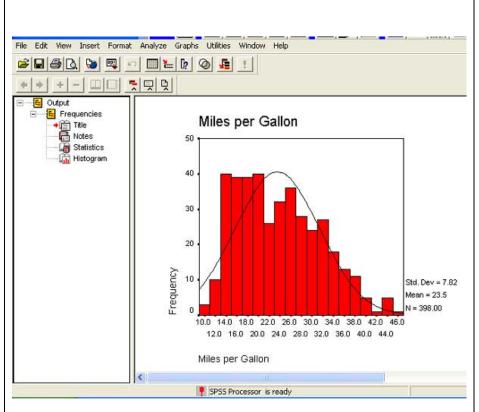

This is what your chart should look like.
We are going to play around with the number of bars in this graph.
One way to do this is to click on the values listed at the bottom of the graph (the values listed along the X axis). Click somewhere among these values and bring up the Chart Editor window...

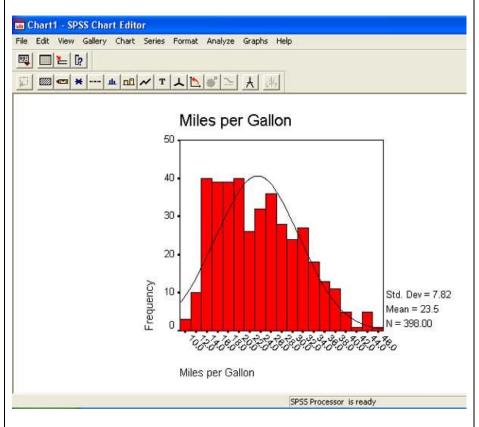

A new window appears. The name of this window is Chart1 - SPSS Chart Editor. Notice how the values along the X axis change.

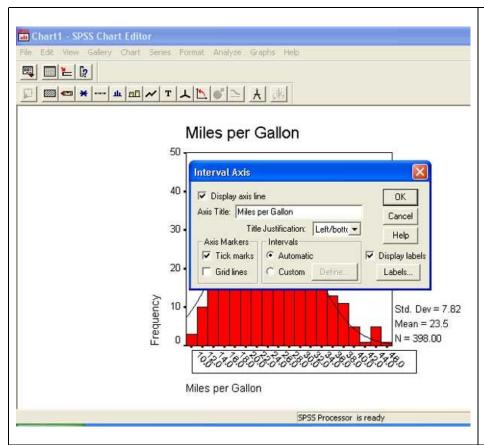

The look of our chart can be easily modified by clicking on values within the chart. Here we will first change the number of values along the X axis.

To do this, click on Custom, then Define...

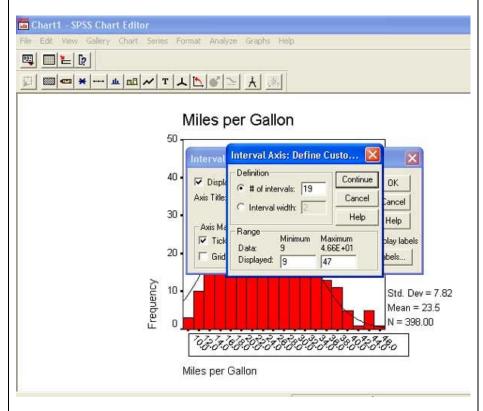

This will bring up the Interval Axis: Define Custom... dialog box. This box is telling us that the chart has 19 intervals (# of intervals: 19) and the range of values goes from a Minimum of 9 to a Maximum of 47 (4.66E+01 is scientific notation telling us that 4.66 is multiplied by 10 to make 46.6 which SPSS rounds to 47 for this chart).

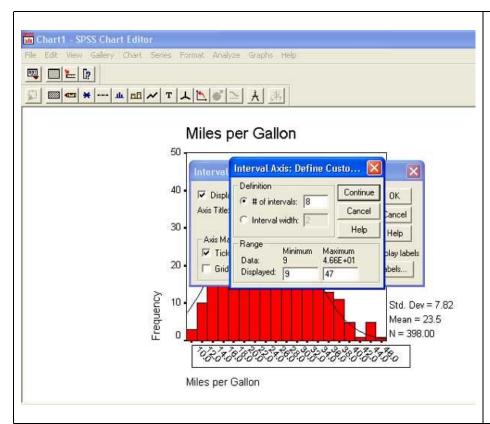

Change the number of intervals from 19 to 8 and click on Continue...
Then click on OK...

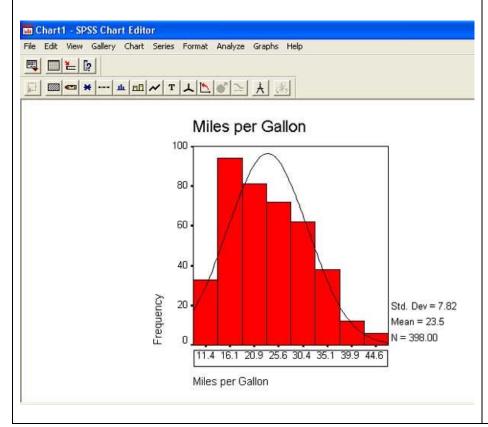

Notice how the chart changes. There are now fewer values along the X axis, and there are fewer bars in the chart. We will now change the number of bars (intervals) again by clicking on the values along the X axis.

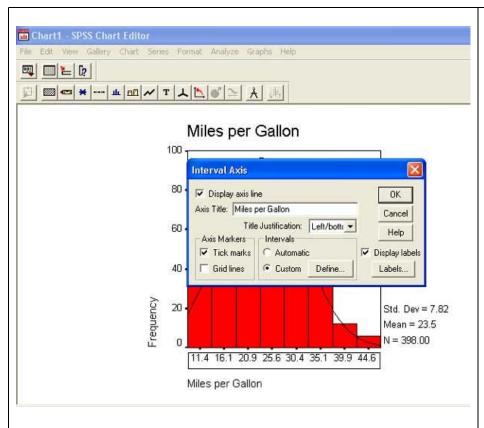

This will again bring up the Interval Axis dialog box. Click on Define next to the Custom button...

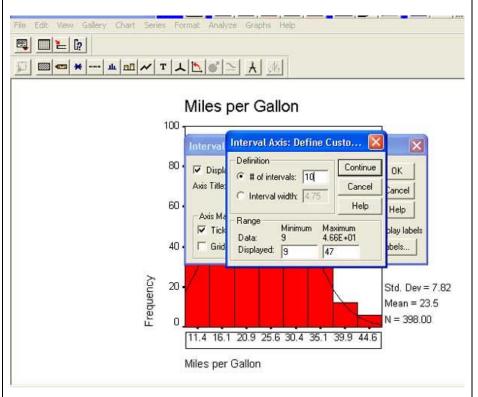

Change the number of intervals (# of intervals:) from 8 to 10. Click on continue...
Then click on OK...

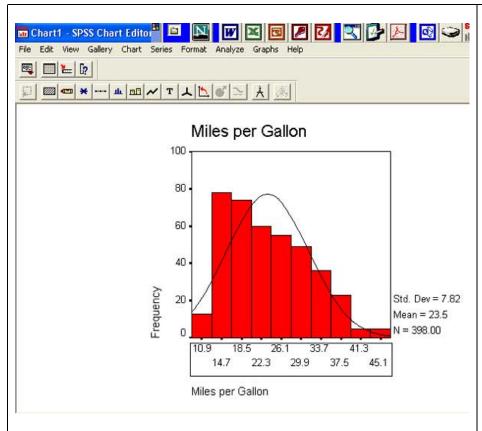

Notice that the labels for the X axis change and the number of bars changes from 8 to 10. Go through this sequence once more to make a graph with 12 bars, as shown in the next picture...

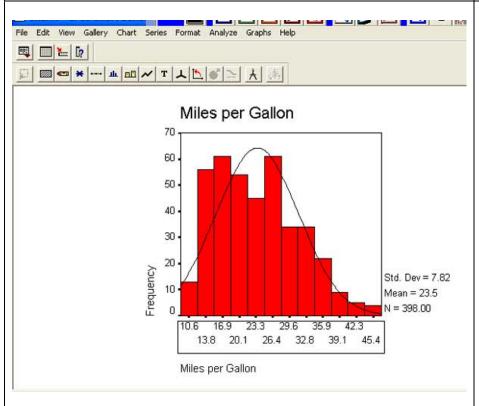

For the remainder of this Tutorial we will use the graph with 8 bars so please go through the sequence one more time and make a graph with 8 bars. It should look like the one in the next panel...

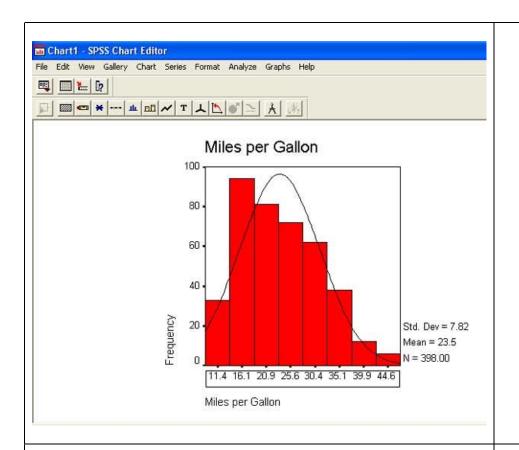

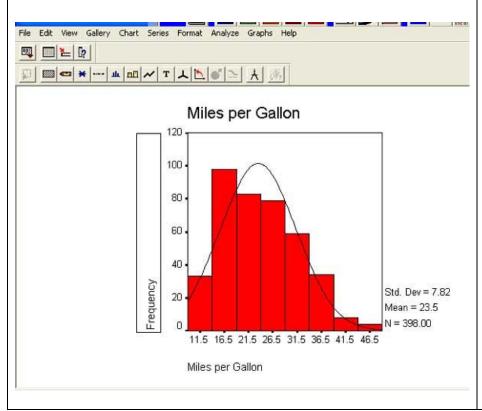

Now double click on the label for the Y axis, that is, click on Frequency...

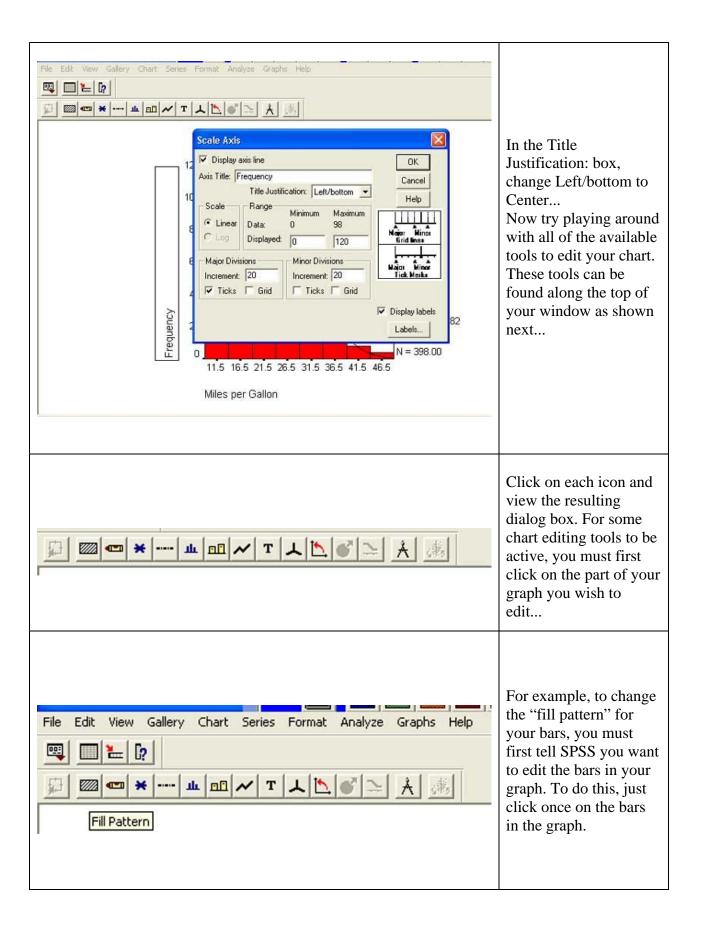

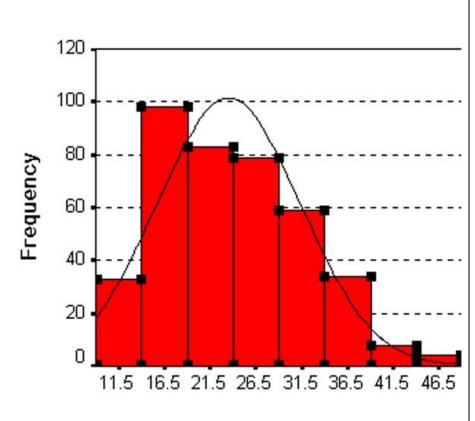

When selected for editing, you bars should look like this...
Now select the " fill pattern" icon, and change you fill pattern.
Try clicking on each of the icons and changing your graph.
Be sure to add your name like I did. Print

name like I did. Print your graph and hand it in.

You can see my graph below.

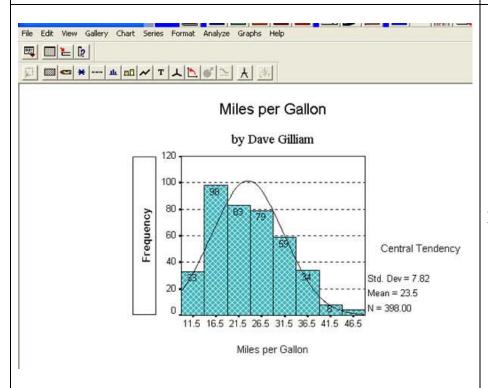

My graph.